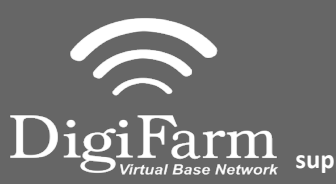

**Technical Support 319.531.7574 support@digifarm.com**

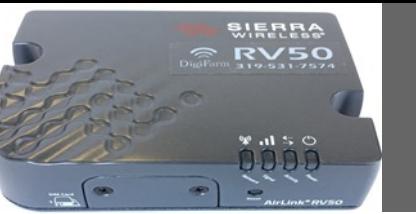

**Quick Reference Card Trimble XCN 2050/ TMX 2050 & RV50 Installation & Set-up**

## Trimble XCN 2050/ TMX 2050 Display Setup

Install the RV50 cable into the EXP-100 port expander cable 1

> Home> Wrench icon> GPS Receiver > Setup (password 2009 if needed)

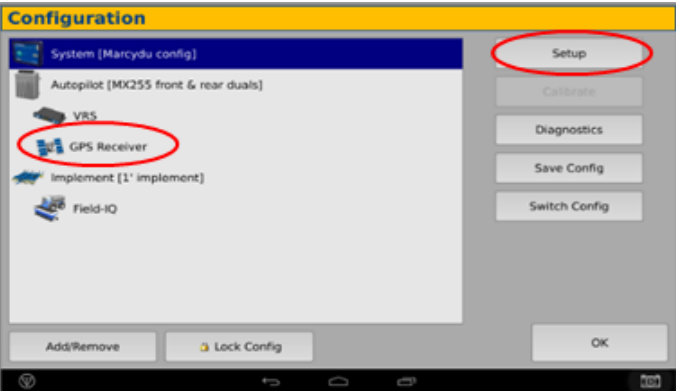

Select xFill tab> verify settings  $\overline{3}$ according to screenshot below

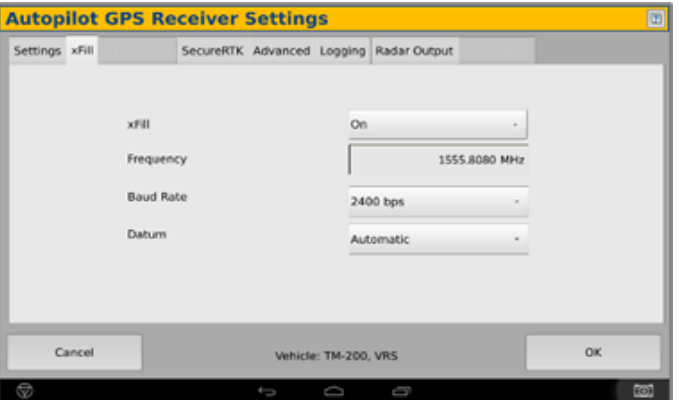

 $\overline{2}$ 

On the GPS Receiver setup page change the Corrections to CenterPoint RTK

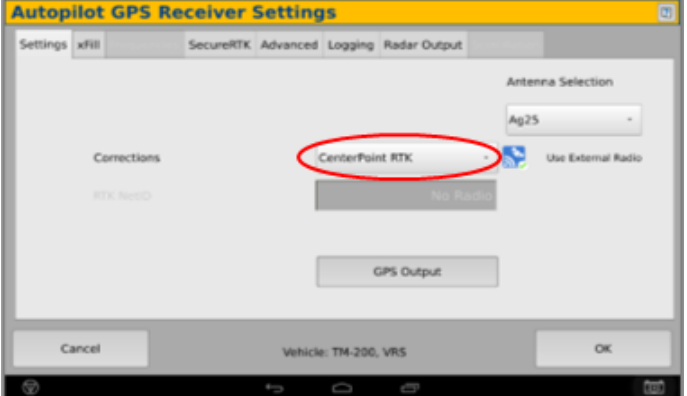

4

Select OK to return to Configuration page & select System> Setup

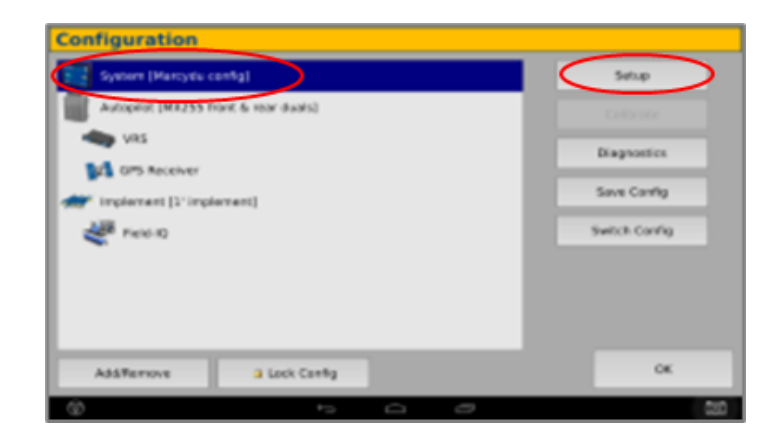

Continue installation on back page

**Technical Support 319.531.7574 support@digifarm.com**

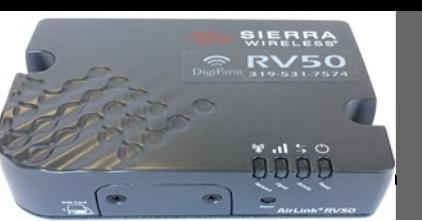

6

**Quick Reference Card Trimble XCN 2050/ TMX 2050 & RV50 Installation & Set-up**

Scroll down & select Port setup> Setup

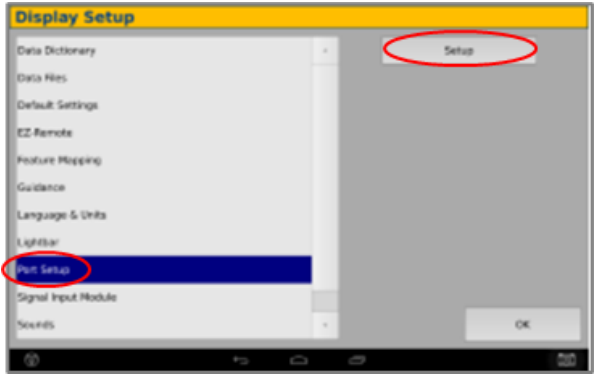

 $\overline{7}$ 

9

5

Select OK to return to the Configuration page & select GPS receiver & Diagnostics

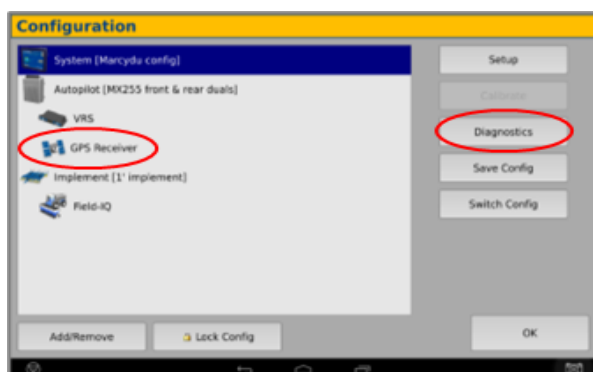

Select the EXP-100 serial # from the AG 815 Secondary Serial dropdown

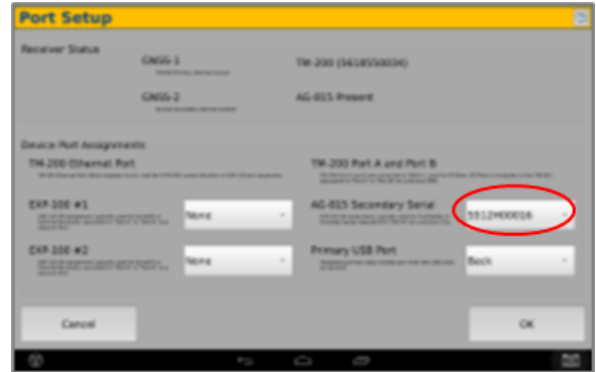

8

## Select Ag Remote

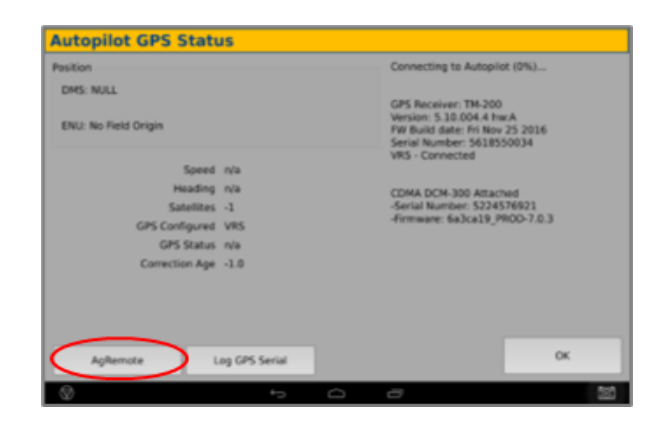

Ag Remote Setup instructions

Right arrow twice to Configuration> Down arrow to Configuration menu> Right arrow to Port D config> Down arrow to Enter

Right arrow once to select TSIP & Up arrow to change TSIP to RTCM

\*Confirm Baud rate is set to 38k4> Right arrow 5x to the Bottom TSIP & Up arrow to change to NONE

Press Enter (confirm settings according to screenshot)> Esc icon 3x to return to the main screen

Confirm RTK (with capital R) in top left and A:####

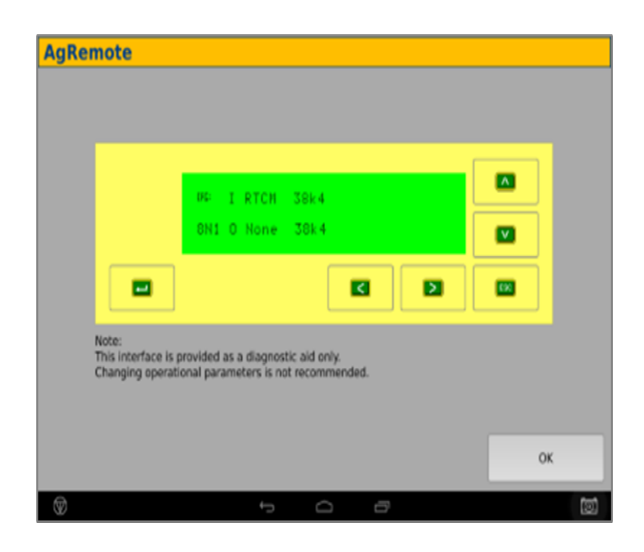